# **Times CAR**

# **CSVファイルのアップロード手順**

**運転者様の情報は、CSVファイルのアップロードでご登録することができます。 CSVファイルは、専用テンプレートをダウンロードのうえご利用ください。**

## **CSVファイルのアップロード手順**

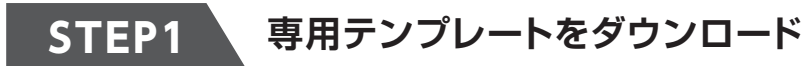

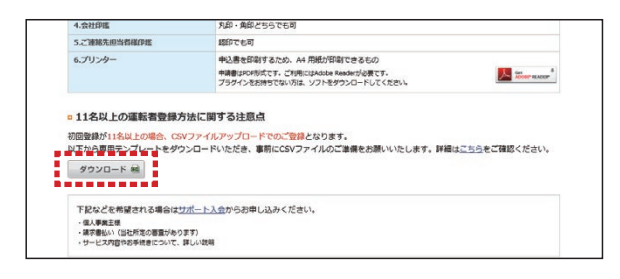

画面に表示されている「ダウンロード」ボタンより 専用テンプレートをダウンロードしてください。

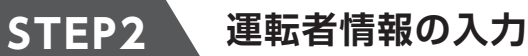

#### CSVファイルに運転者情報を入力してください。※入力項目については次ページをご参照ください。 **<sup>1</sup> <sup>2</sup>** メールアドレス(パソコン)<br>timestaro@xxx.co.jp<br>timeshanako@xxx.co.jp<br>timesi\_\_\_ro@xxx.co.jp . . . . . . . . . . . المستمرين 一行目の項目欄は削除せず、 先頭に0(ゼロ)がつく項目は、 ・電話番号(携帯/勤務先) 二行目から運転者情報を入力してください。 書式設定を【文字列】にして入力してください。 ・メールアドレス(携帯/パソコン)は、 ※文字列入力でない場合、先頭の0(ゼロ)が消失します。どちらか一方の登録でも可能です。

#### **! CSVファイル作成時は、以下にご注意ください**

- **1** 一行目に表示されている項目欄は削除せず、二行目から運転者情報を入力してください。
- **2** 先頭に0(ゼロ)がつく項目は、書式設定を【文字列】に変更のうえ、入力してください(電話番号・メールアドレスなど)
- 本テンプレートはCSV形式で保存後にエクセル形式等で開いた場合、入力内容が変わることがありますのでご注意ください。 **3** 例)電話番号やメールアドレスの先頭0(ゼロ)が消失 090xxxx1234 → 90xxxx1234、012xxxx@ → 12xxxx@

## **STEP3 CSVファイルのアップロード**

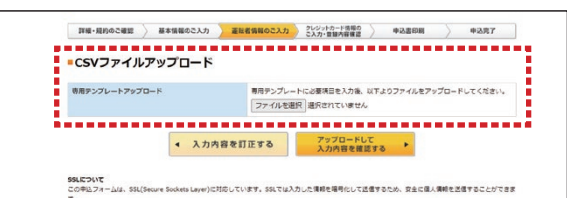

CSVファイルアップロードの「ファイルを選択」ボタンから 保存したCSVファイルをアップロードしてください。

保存したCSVファイルをエクセル形式等で開いた場合、 入力した項目の先頭0(ゼロ)が消失しますのでご注意ください。

# **CSVファイルには以下項目の入力が必要です**

#### ※ **必須** と書かれた項目は必ずご入力ください。

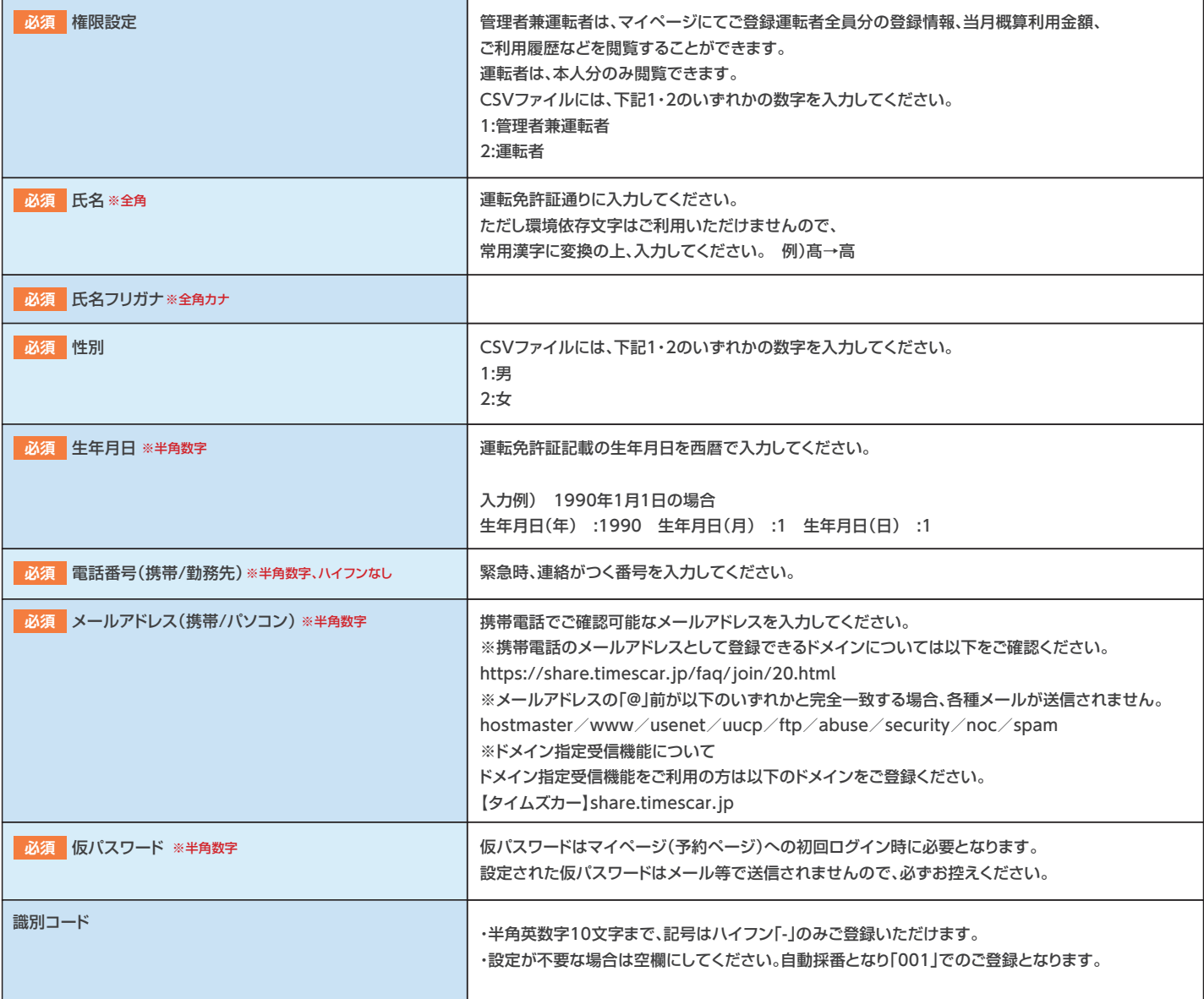

# **! CSVファイルのアップロードがうまくいかない時は**

CSVファイルアップロードのよくあるエラー原因(一例)です。エラー時は上記入力項目の注意事項をご確認ください。

## **メールアドレスの形式が正しくない**

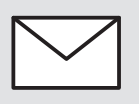

メールアドレスに使用できない文字が 含まれていないかご確認ください。 (スペース、カンマ「,」、全角など)

## **入力内容にスペースが含まれている**

スペースが含まれると エラーの原因となります。 **A BCD**

### **全角/半角が混在**

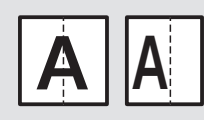

全角/半角の指定があるものは 入力時ご注意ください。

## **CSVファイル形式以外でアップロード**

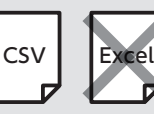

必ず専用テンプレートを CSV Excel ご利用ください。